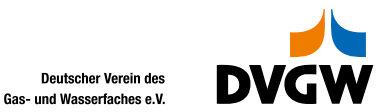

**www.dvgw.de**

## **Anleitung zur Anmeldung von Teilnehmer:innen durch Administrator:innen**

Auf der DVGW-Homepage -> die gewünschte Veranstaltung auswählen -> Anmelden -> Achtung: Dadurch sind nur Selbst-/Eigenanmeldungen möglich!

**Die Anmeldung anderer Mitarbeiter:innen funktioniert so NICHT!!**

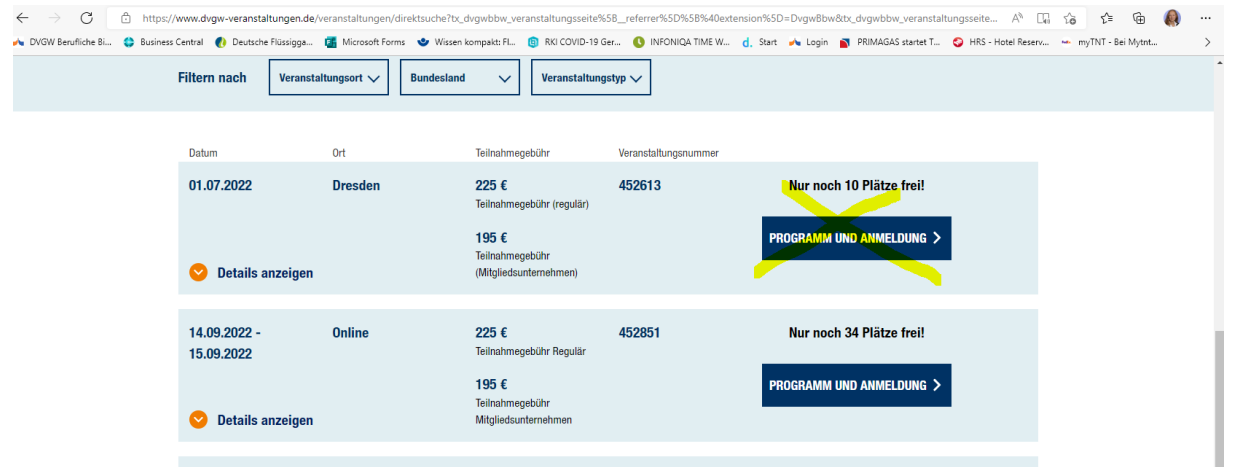

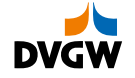

### **Anmeldung von Mitarbeiter:innen**

#### Anmelden im Service Center unter diesem Link: [Willkommen im Service Center des DVGW](https://servicecenter.dvgw.de/)

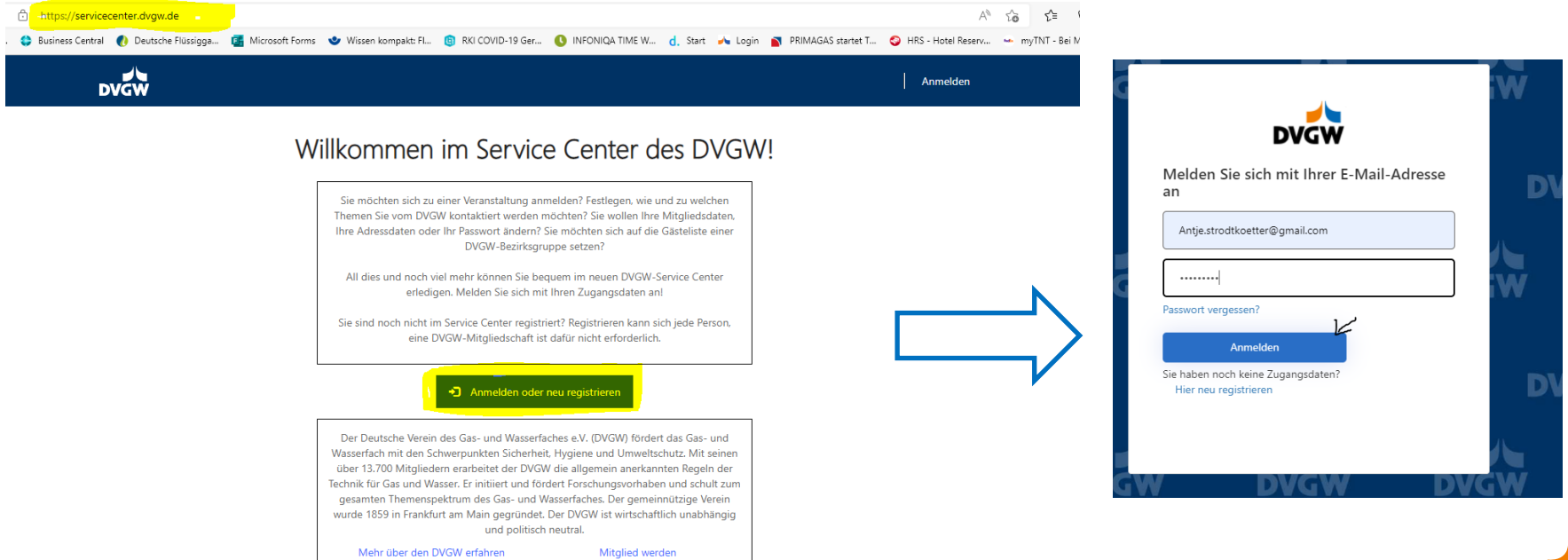

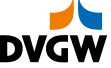

#### **Daten-Anzeige**

**(Administrator:innen finden hier alle Daten – sowohl eigene als auch die der Firma/Mitarbeiter:innen)**

#### **Persönliche Daten des Users Alle Daten des Unternehmens inkl.**

- Adressverwaltung
- Mitarbeiterverwaltung inkl. aller uns aktuell bekannten Mitarbeiter:innen, dies kann vom Admin selbstständig bearbeitet werden

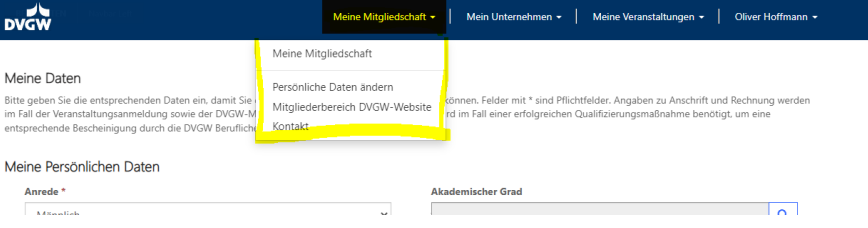

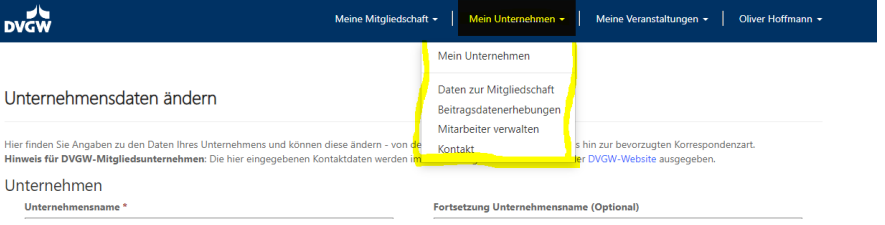

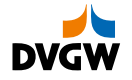

#### **Veranstaltungsbuchungen**

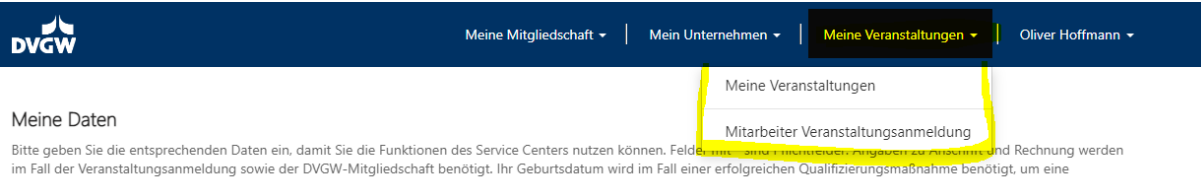

entsprechende Bescheinigung durch die DVGW Berufliche Bildung ausstellen zu können.

#### Meine Persönlichen Daten

#### Klicken Sie auf "Mitarbeiter Veranstaltungsanmeldung", dann erscheint die folgende Seite:

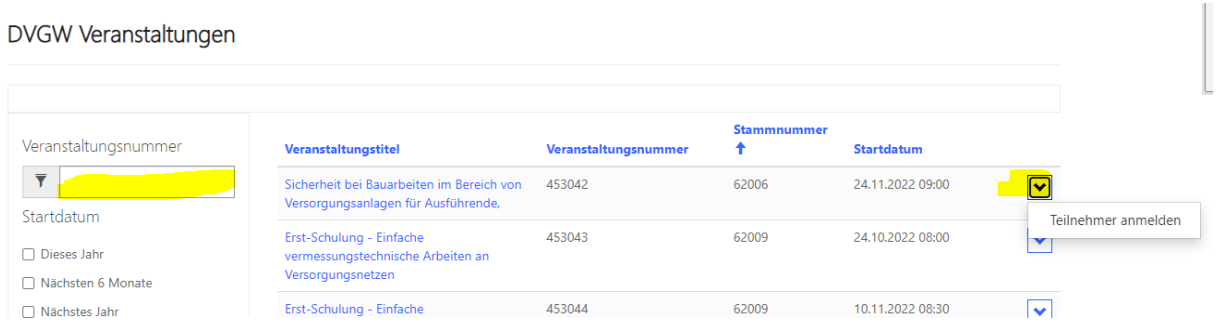

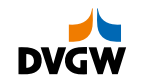

## **Fortsetzung: Veranstaltungsbuchungen**

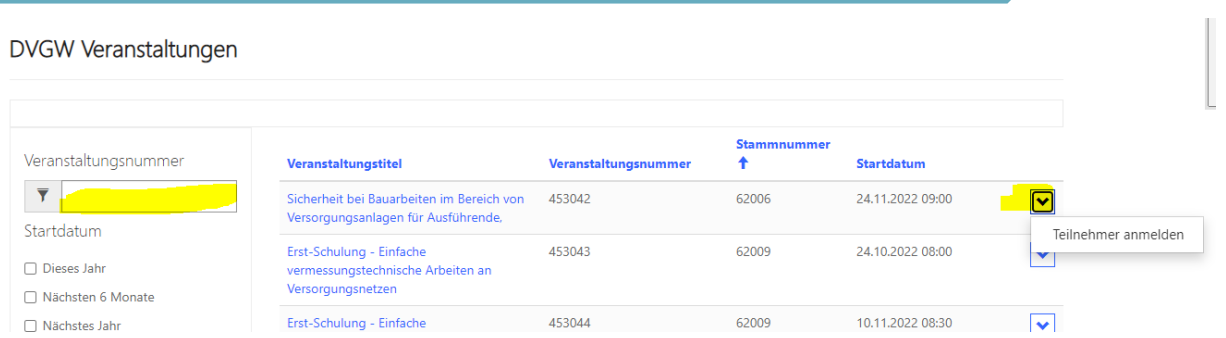

- Die gewünschte Veranstaltung kann nun ausgewählt werden, entweder über den Titel oder im Feld Veranstaltungsnummer (6-stellige Zahl, die auf der DVGW-Homepage zu finden ist).
- Anschließend bitte rechts auf den Pfeil klicken -> Teilnehmer anmelden.

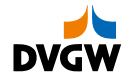

#### **Fortsetzung: Veranstaltungsbuchungen**

#### **Übersicht der Veranstaltung wird angezeigt**

- Zur Überprüfung wird nochmals eine Übersicht der Veranstaltung angezeigt.
- Ist dies die gewünschte Veranstaltung, dann klicken Sie bitte auf "Teilnehmer für diese Veranstaltung anmelden" unten rechts.

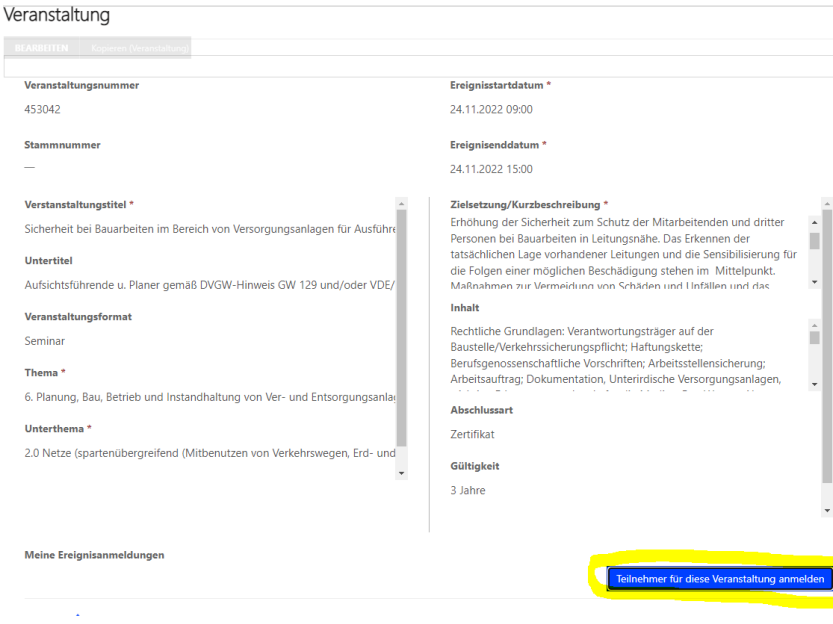

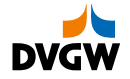

#### **Fortsetzung: Veranstaltungsbuchungen**

#### **Es öffnet sich folgendes Fenster**

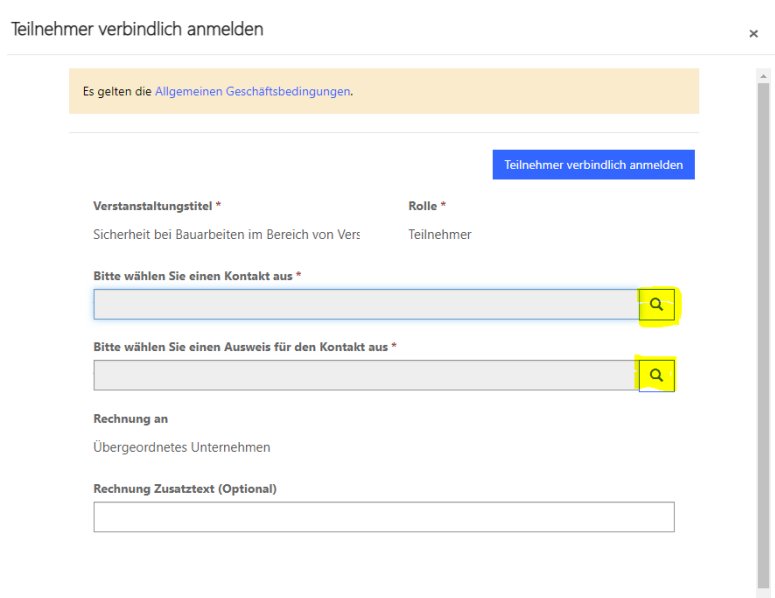

- Beim Klicken auf die Lupe werden alle Mitarbeiter:innen angezeigt, die aktuell in unserem System für die jeweilige Firma registriert sind.
- Sollen Teilnehmende angemeldet werden, die nicht aufgeführt sind, müssen diese erst angelegt werden unter -> Mein Unternehmen -> Mitarbeiter verwalten.
- Ausweis/Teilnahmegebühr auswählen
- Anschließend klicken Sie bitte "verbindlich anmelden".
- Der/die Teilnehmer:in ist nun angemeldet; eine Bestätigungs-E-Mail wird versendet.

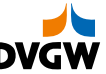

# **Für Rückfragen stehen wir sehr gerne zur Verfügung!**

antje.strodtkoetter@dvgw.de

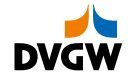